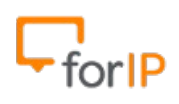

# **Manual CSipSimple para Android**

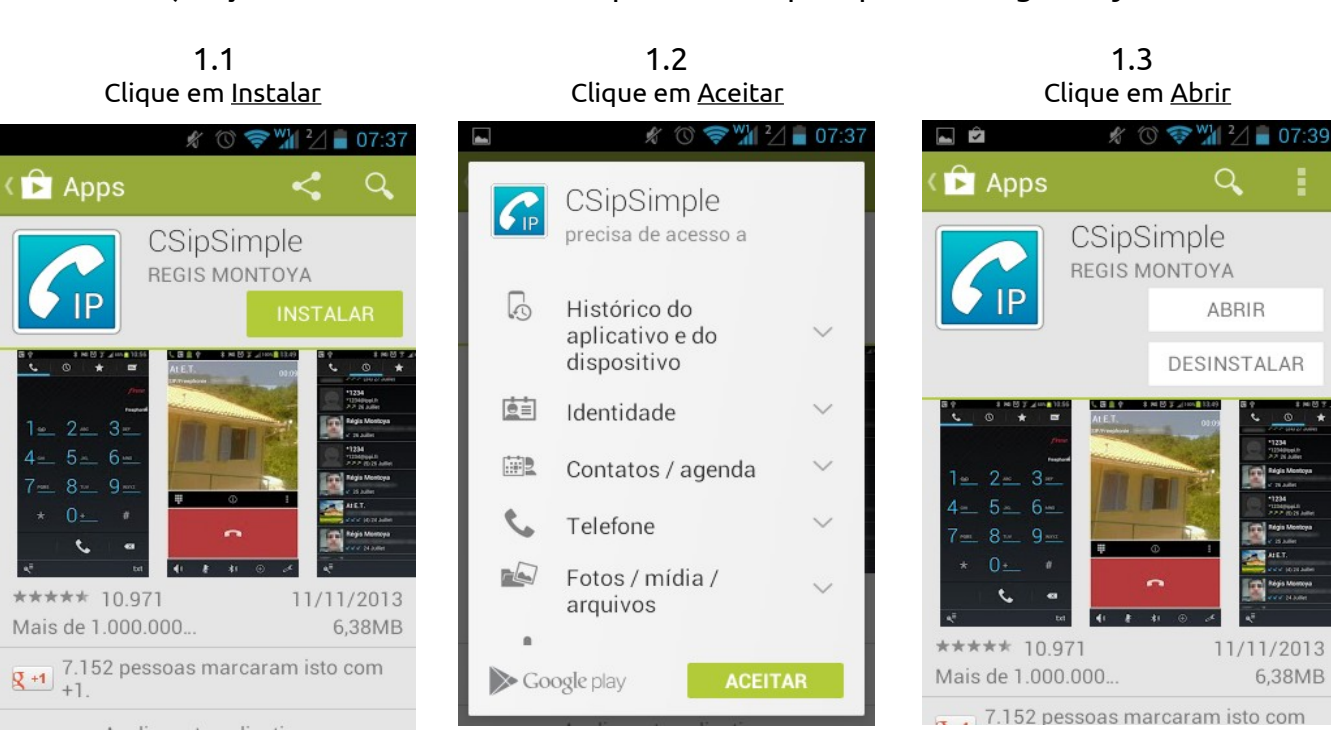

1) Faça o download e instale o aplicativo CSipSimple no Google Play.

Atenção: Você deve estar conectado a internet para seguir este passo a passo.

2) Após abrir o programa, ele exibira um menu de configuração rápida. Ajuste as

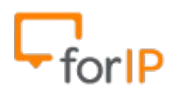

configurações para que fiquem de acordo com as imagens abaixo, logo após clique em Salvar.

De acordo com a imagem, devemos deixar marcadas as opções:

- Integrar com o Android ( Faz com que o aplicativo seja integrado ao discador nativo do Android ).

- Sempre disponível ( Se estiver conectado a internet, Estará disponível para receber chamadas ). - Eu tenho permissão para utilizar a rede móvel de dados ( Permite que o aplicativo utilize sua rede de

dados móveis 3G/4G )

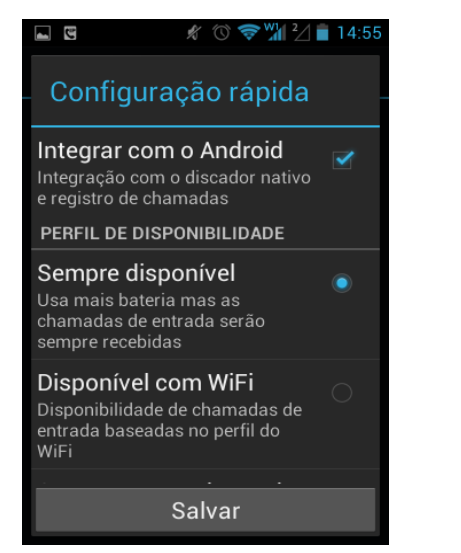

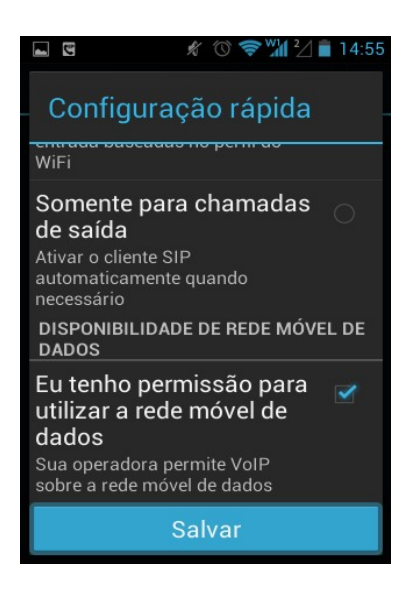

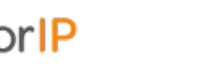

3) Precisamos registrar e autenticar uma conta antes de usar o softphone.

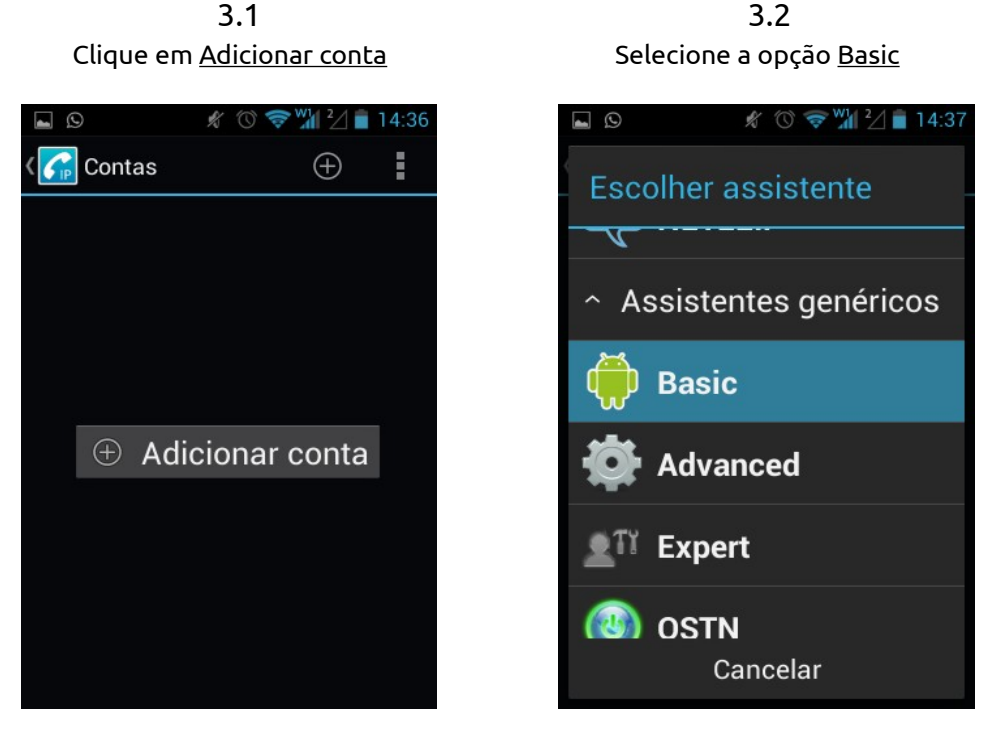

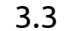

Neste ponto, devemos inserir as informações da conta.

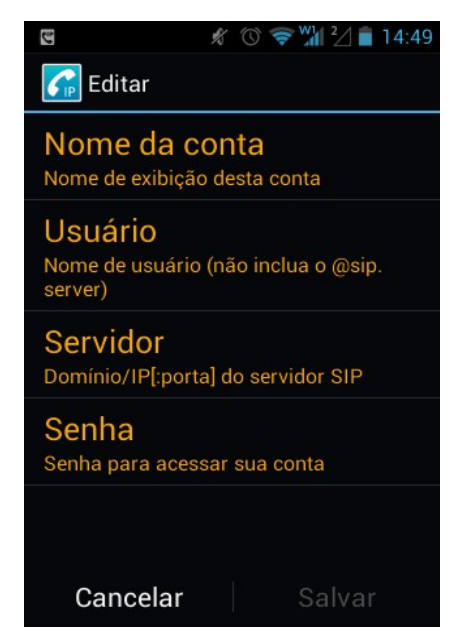

**Nome da conta**: Este nome irá aparecer na tela da pessoa que você efetuar uma ligação.

**Usuário**: Nome de usuário que irá autenticar no PABX.

**Servidor**: Neste campo você irá colocar o IP e porta do PABX.

**Senha**: Senha para efetuar a autenticação no PABX.

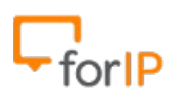

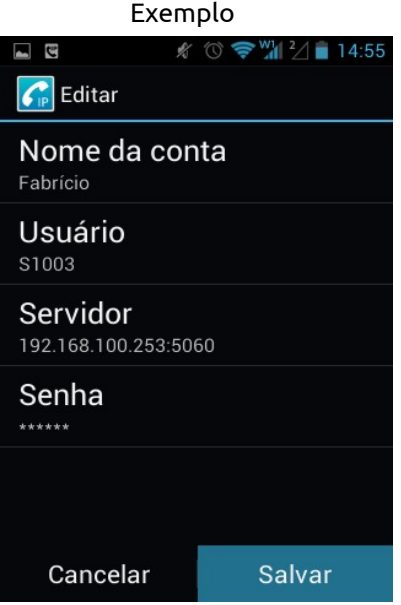

3.4

Lembrete: Não se esqueça de salvar após a inserção dos dados.

4) Pronto, agora você verá 3 possíveis telas:

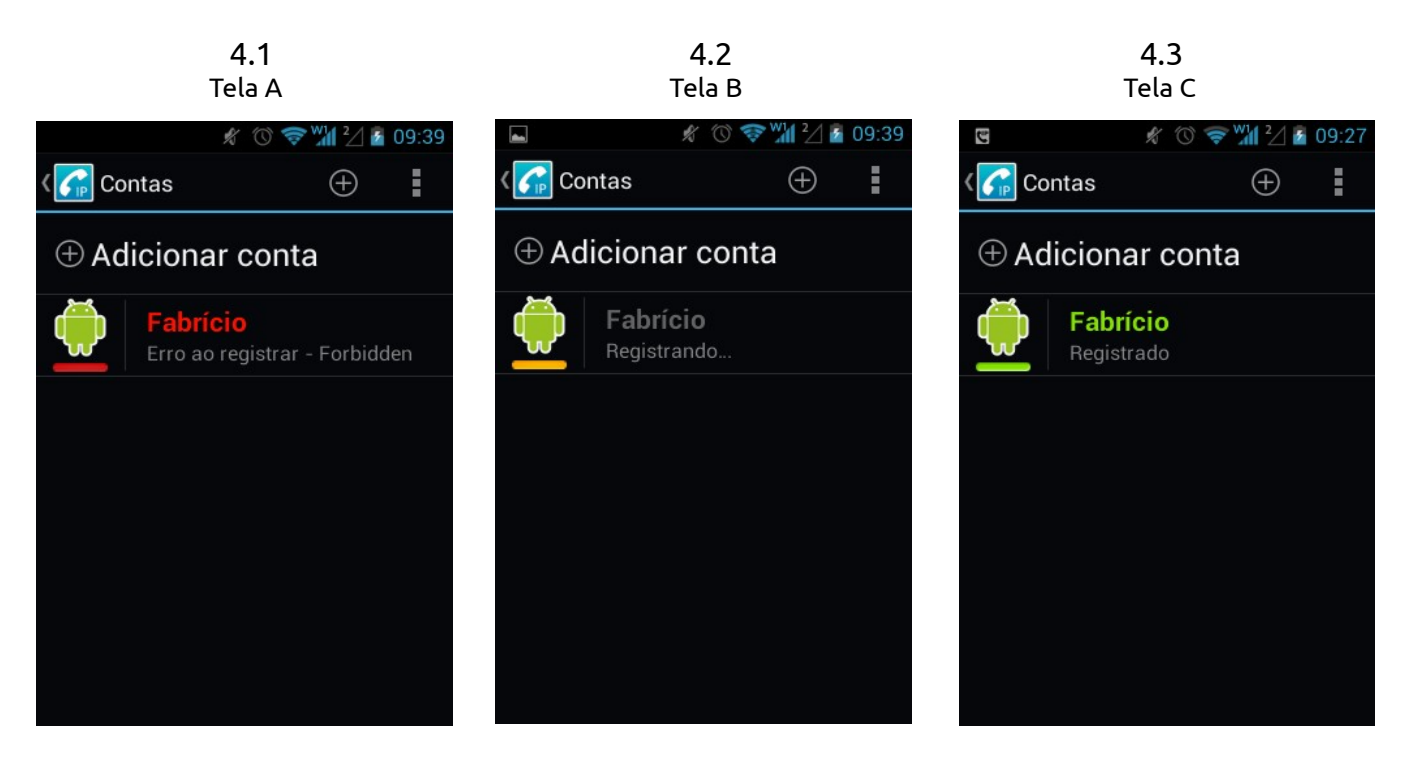

**Tela A**: Erro ao registrar, verifique usuário e senha.

**Tela B**: Se após 10 segundos estiver com a mensagem registrando, verifique o campo Servidor.

**Tela C**: Registrado com sucesso.

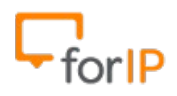

5) Após o usuário estar registrado, resta apenas um passo, remover o ícone de atenção.

Perceba que ainda tem um ícone de atenção no canto direito superior, clique nele.

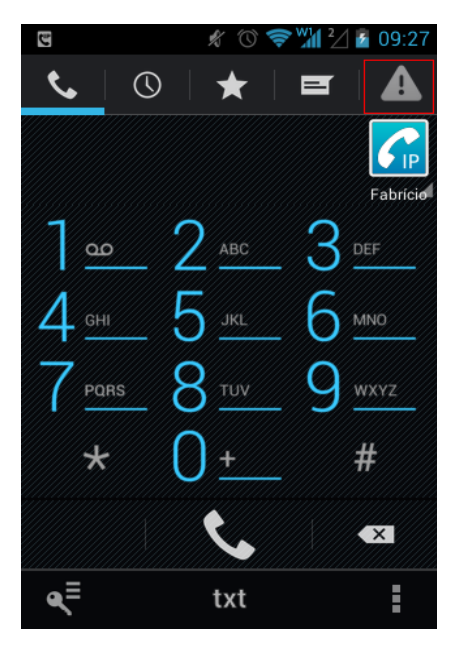

5.1 Na opção Dialer Integration clique em Ignore

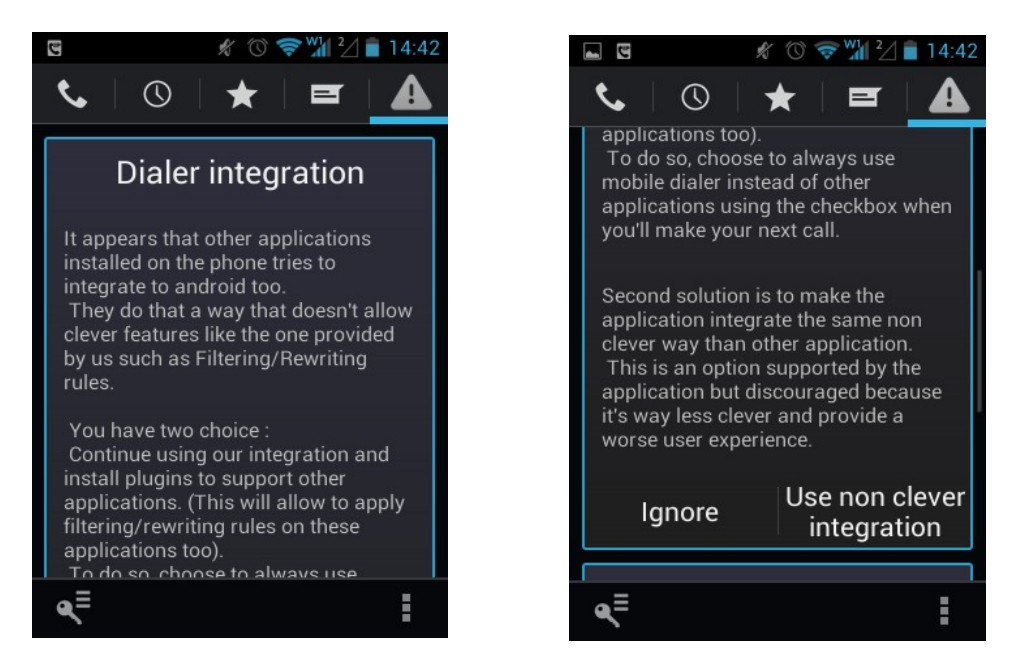

5.2 Na opção STUN not enabled clique em My callks are fine

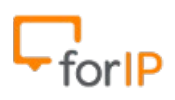

 $\blacksquare$ 

I'm getting

silent calls

■■■

A

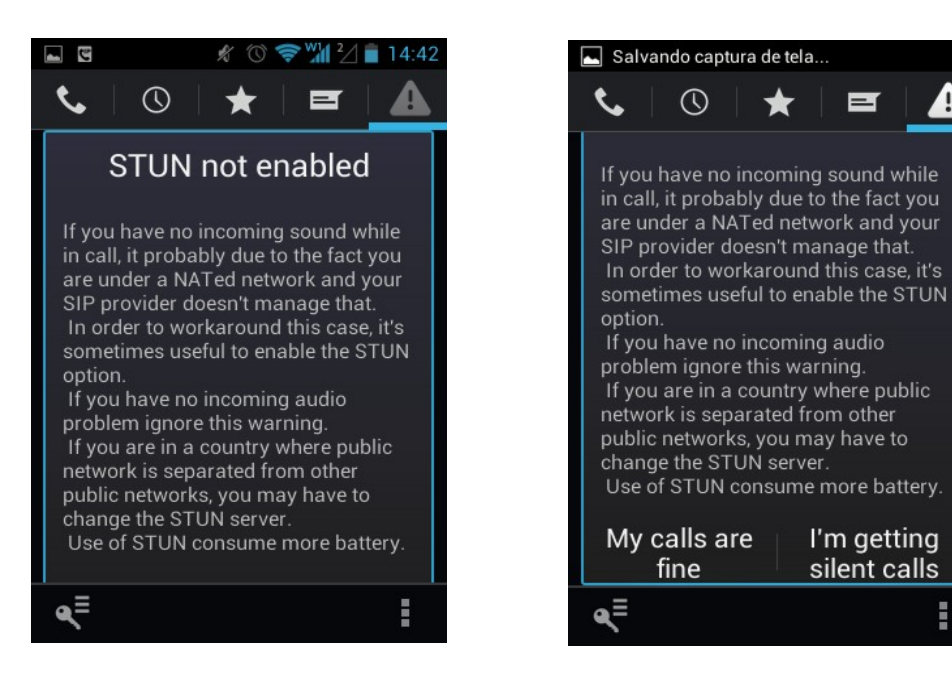

6) Configuração dos Codecs.

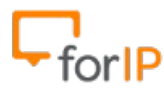

## ForIP Tecnologia

 6.1 6.2 6.3 Clique em Configurações de clique em Mídia de Clique em Codecs

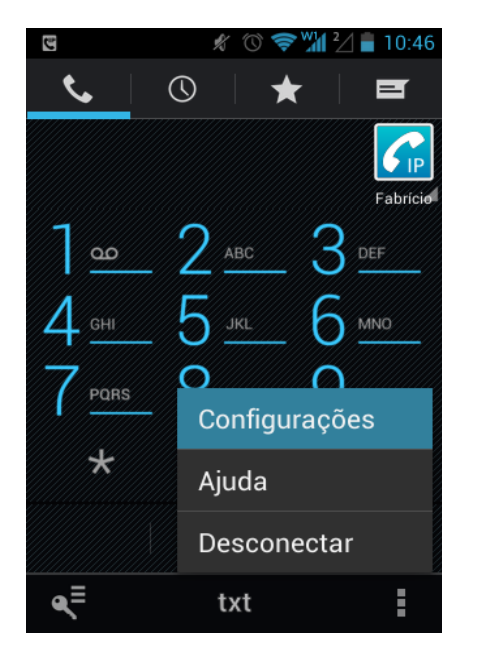

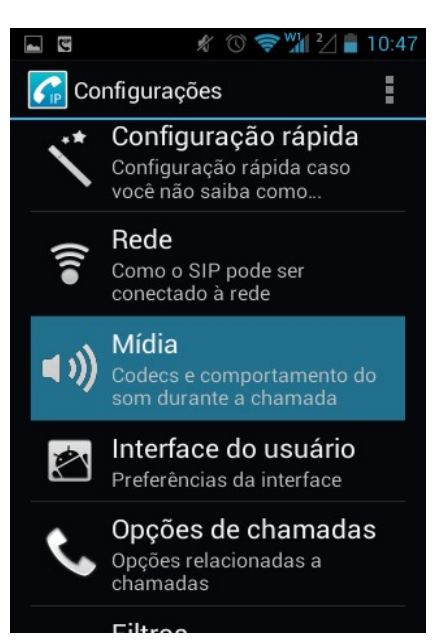

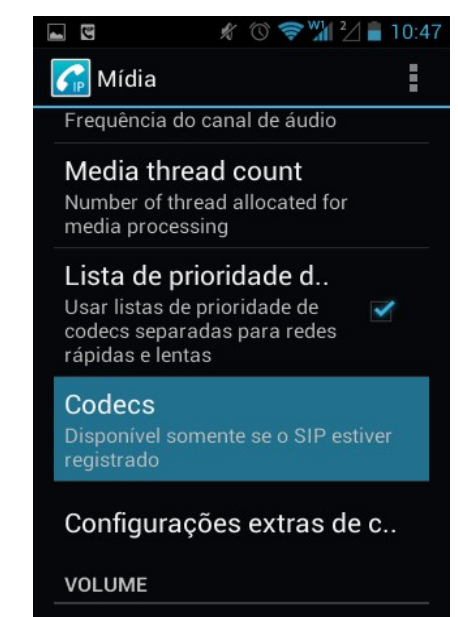

### 6.4

### Primeiramente desabilite todos os codecs. Depois habilite os seguintes codecs: GSM 8 kHz Speex 8 kHz

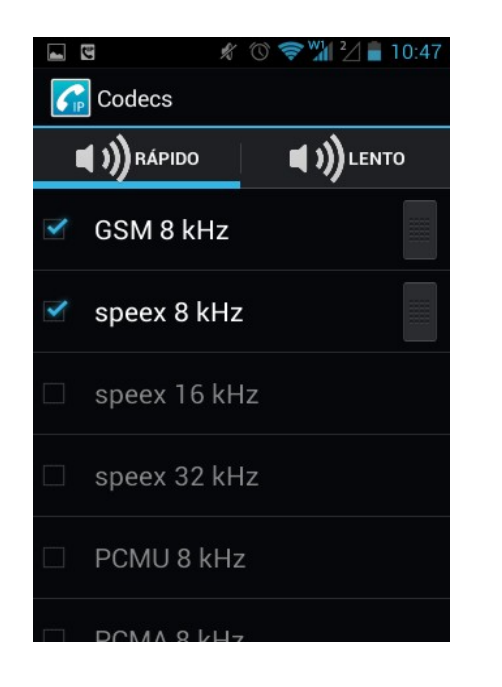

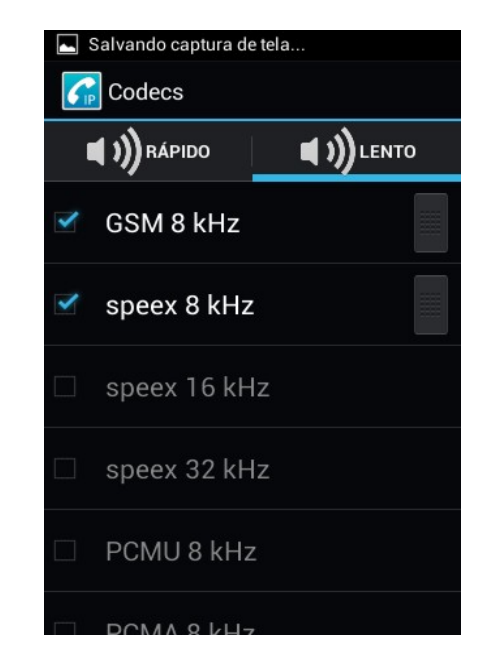

### **7) Importante: Devem estar habilitadas as opções de NAT e Autenticação Externa.**

**Pronto, agora já pode usar o softphone no Android.**